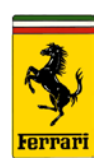

### Subject: New Modis SE Quick Guide and Flow Chart

Attached is a Service Entry "quick" guide created by FNA Warranty to help clarify the process flow of the New Modis Service Entry system. This guide is more user-friendly than the ICT guides available in Modis, but is not meant to replace the ICT guides. Please be sure to be well versed with both materials.

Please distribute as necessary with your colleagues. We hope that this quick guide will help answer some unknowns within Service Entry.

If you have any questions or concerns regarding this guide, please be sure to contact the Warranty Department or your ABM.

Thank you for your co-operation.

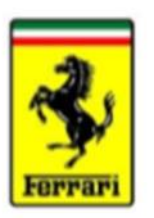

# New Modis Service Entry and Claim Quick Guide

FNA Warranty Department

### Goals

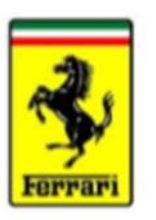

- Dealership users will reference this guide when creating Service Entries from start to finish.
- The flow of the New Modis Service Entry is very specific and must be understood step by step in order to complete the process correctly.
	- Please also reference the flow chart, which details what functions are necessary to complete during each status of service entry.

### General Information

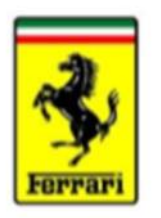

- Service Entry (SE) The "digital repair order" that a dealership must use in order report vehicles currently in their workshop. SE allows the dealer to access the following:
	- Red On Line
	- Claim Management
	- Technical Documentation
	- Knowledge Online
	- Vehicle Database Inquiry
	- Campaign Management
	- Warranty Extension Management
	- 7 Year Maintenance
	- Change of Ownership
- Claim: A repair that is either customer pay, warranty, campaign, or service related. These can also be referred to as "Lines".
- DMS: Dealer Management System
- Red On Line (ROL): Help Desk Report for assistance in vehicle diagnosis.
- <XXXXXX>: References a clickable item in service entry.

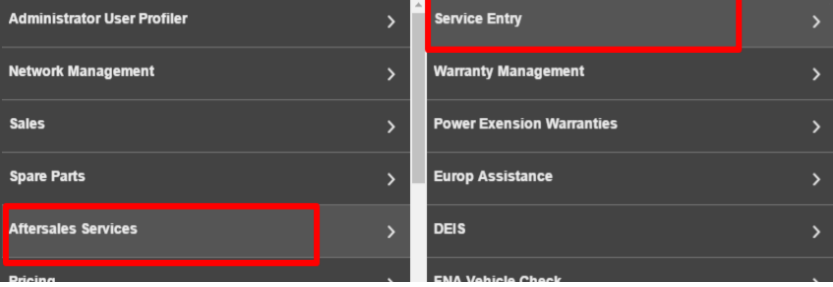

### Vehicle Database Query

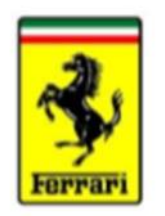

4

• The Vehicle Database Query function, located on the LN home screen, is used to view all vehicle history.

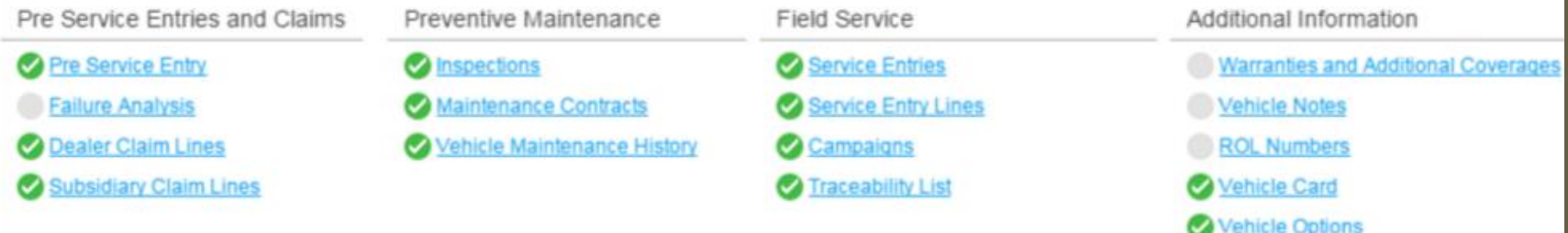

• Enter Vehicle Database Query, type in the chassis #, and select the vehicle line. If you do not do this, no data will show!

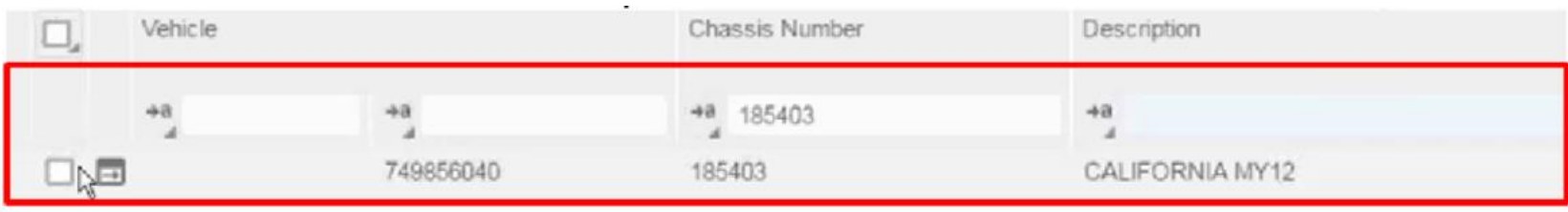

## Vehicle Database Query: 7 Year Maintenance

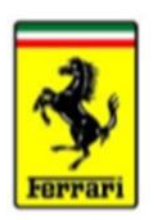

- Within the Vehicle Database Query, the user can also view all completed and pending maintenance services.
	- To access, click <Actions>,<Applicable Activities>.
- It is imperative to review these options when a vehicle is being scheduled for service. This will assist in properly scheduling time expectations for both the customer and service department.

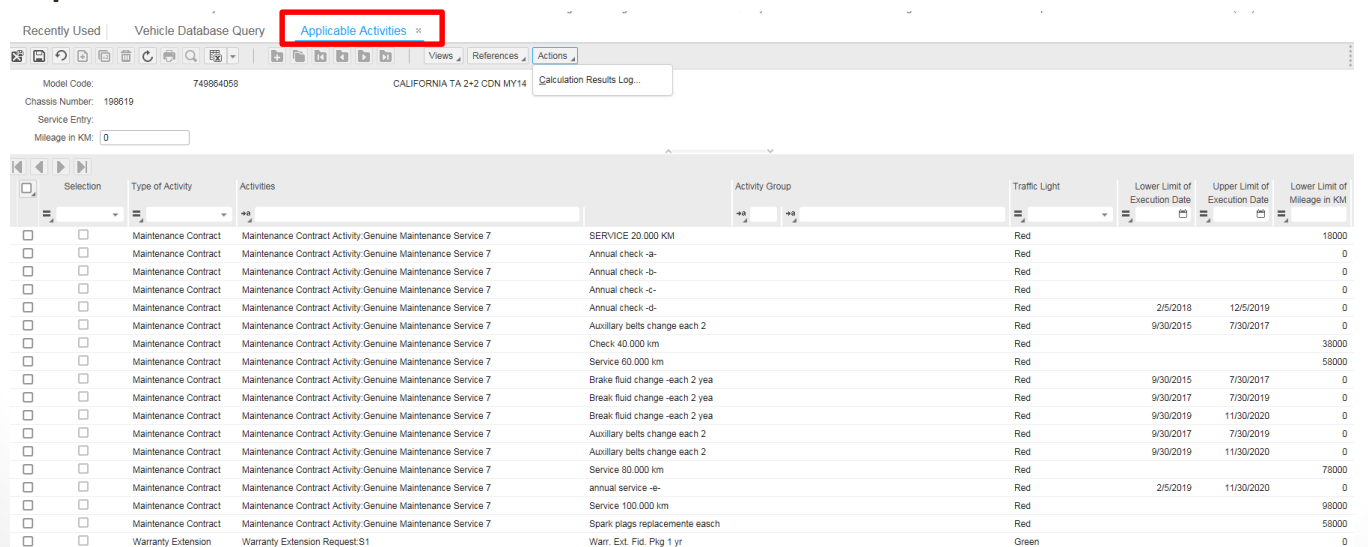

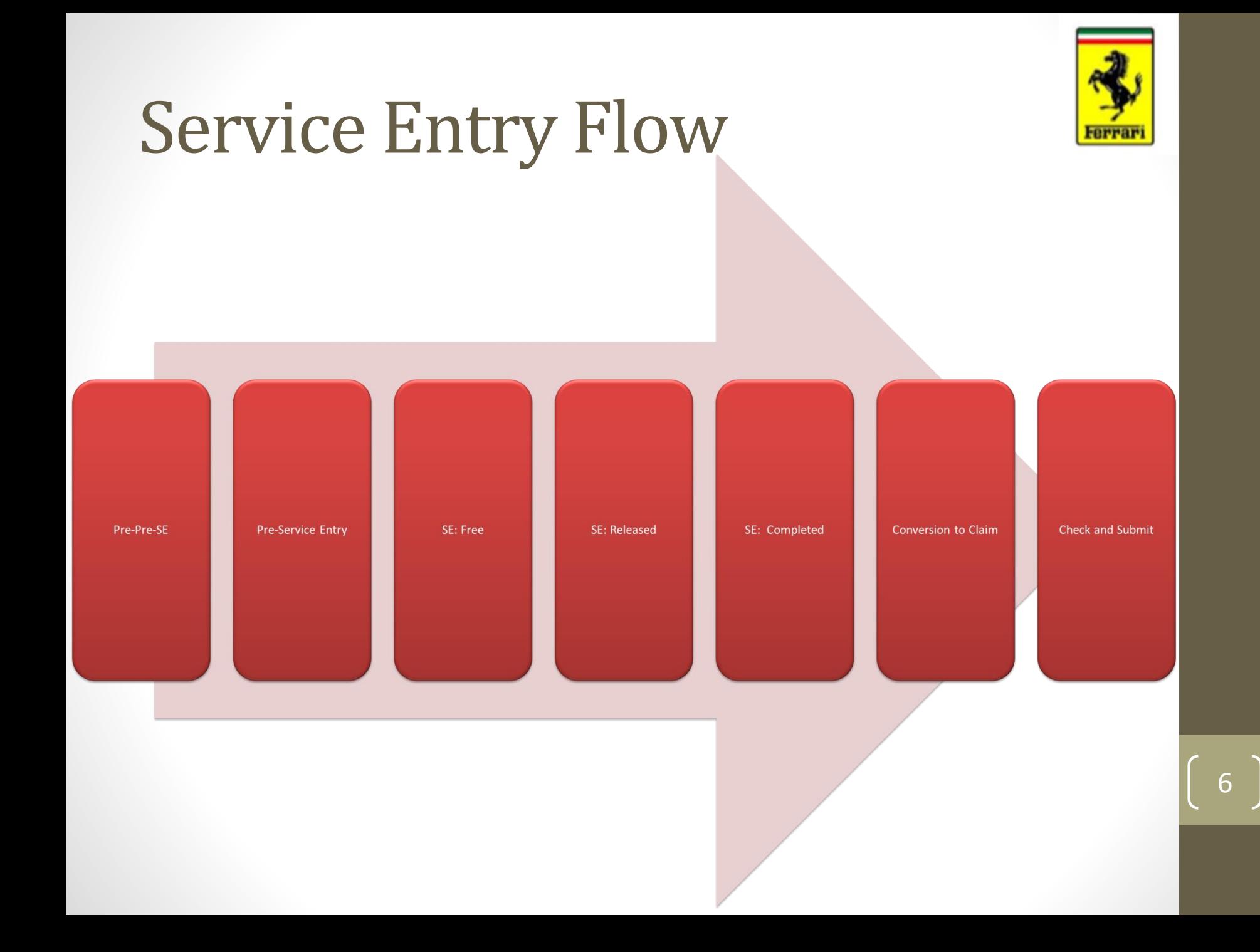

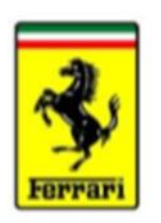

### Service Entry Navigation

• Service Entries are split into two parts. The top area is the SE data and actions.

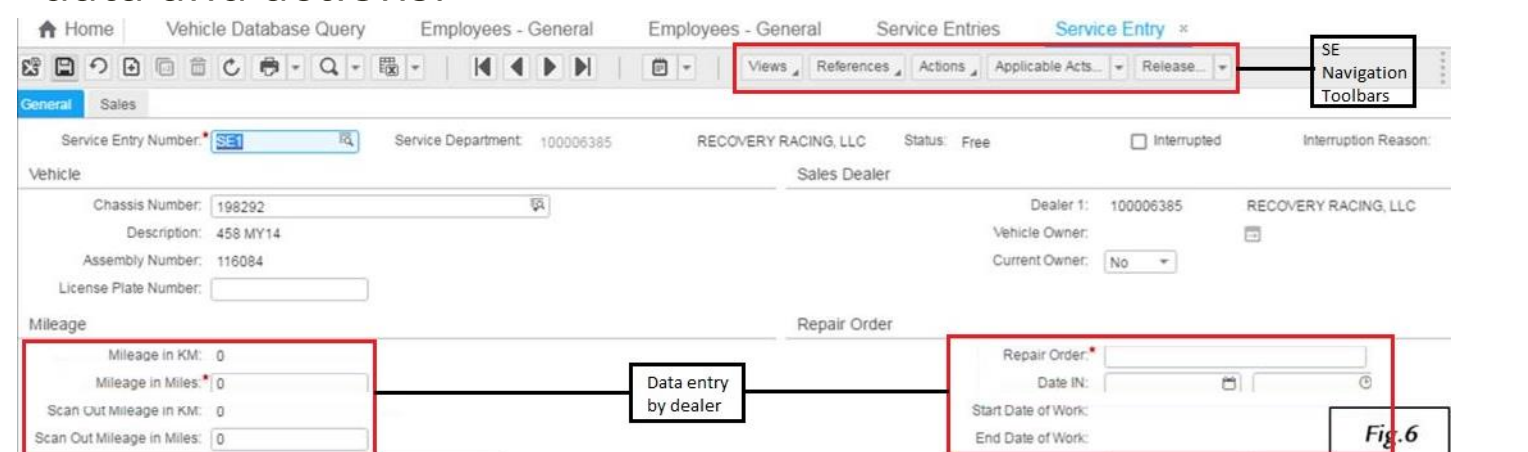

• The bottom section of the SE contains the Activities List, which displays the repair data in lines, similar to a repair order.

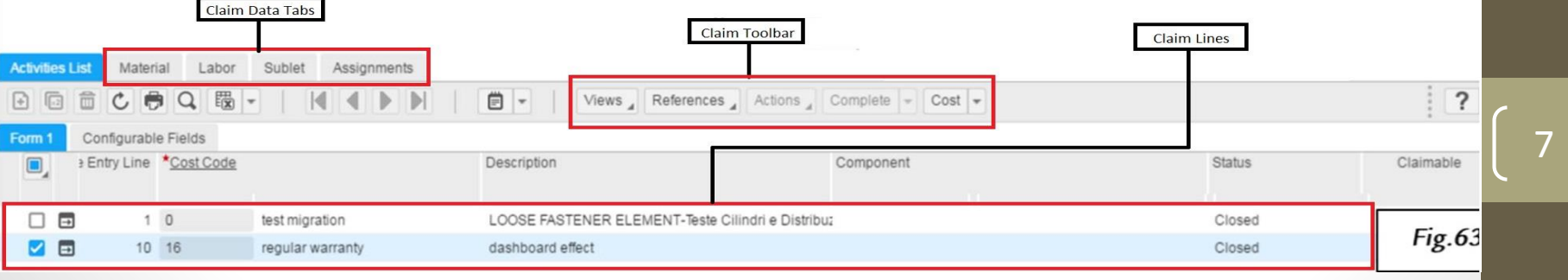

### Service Entry Status'

Vehicle Database Query

 $|\overline{q}|$ 

29日の日同日に申刊Q - 圈-

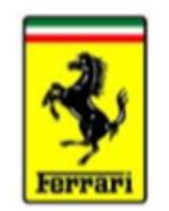

Service Entry x

 $\Box$  Interrupted

8

• Pre – Pre- Service Entry (Created by Roadside)

Sales

Service Entry Number:\* SE1

• Pre-Service Entry (Created by Dealer)

<del>n</del> Home

- Service Entry
	- Free
	- Released
	- Completed
	- Closed
	- Conversion to Claim
		- Check Claim
		- Submit

\*Important\* It is imperative to understand the distinction between SE status and Claim Status! Just because your SE may be closed, it does not mean your claim is completed. Please reference the steps outlined later in this presentation.

Employees - General

 $\blacksquare$ 

100006385

Service Department:

Employees - General

RECOVERY RACING, LLC

圓▼

**Service Entries** 

Status: Free

Views References Actions Applicable Acts... |v| Release... |v|

### Pre – Pre-Service Entry

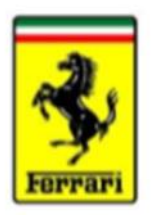

- Created when customer utilizes Ferrari Roadside Assistance.
- The Pre-Pre SE is automatically set up only when the roadside company reports the vehicle as reached and loaded.

### Pre-Service Entry

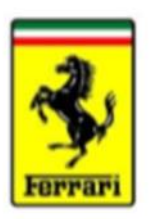

- Created automatically by the DEIS scan tool when vehicle enters the service center at the dealership.
- At this point, the service writer will open a Repair Order within their DMS.
- Note: It is possible to manually open a Service Entry without scanning the vehicle in the DEIS scan tool.
	- To do this, go to <Aftersales Services>, <Service Entry>, <Service Entry Search>, **Nat Company** Sign.

### Service Entry: Free

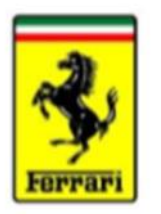

- *Free* status represents the time between vehicle write up and the beginning of intervention by the technician.
- The following data is necessary to enter:
	- Mileage in
	- Repair order number (if not automatically entered by DMS)
	- Date in
- Once saved, the user must also fully complete "Service Entry Main Reasons", which provides a brief explanation of customer complaints:

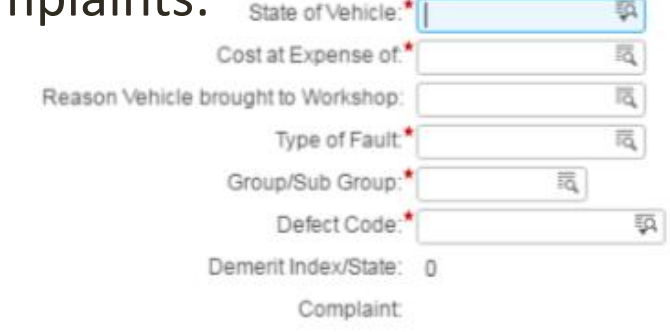

### Service Entry: Free

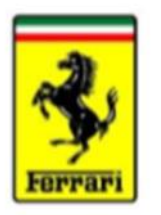

- Next step is to add the customer complaint lines, either manually or by DMS Integration\*
	- Clicking the  $\left\| \mathbf{G} \right\|$  sign under Activities List creates a new line.

**Activities List** 

- Note: Creation of a Service entry automatically creates a "Customer Pay" Line. This line must have a technician assigned to it even if it is not claimable. In fact, every line added to a service entry must have a technician assigned, regardless of the type.
- To create a new line, click the + Icon. Your "Activities List" will also have the following subtabs:

Labor

Sublet

Assignments

Material

- **Material**
- Labor
- Sublet
- Assignments (technician assigned to repair)
- You will also have to designate the cost code
- Each Line will create a line number (1, 10, 20, etc.).
- For 7 Year Maintenance services, go to <Applicable Actions>, <Maintenance>. Note you can only choose green lit items one at a time.
- It is not necessary to fill in all items at this time as the vehicle is still being worked on, but it is important that all lines are created. Note that if this is a FNA refundable claim, please check "Claimable".
- After this is complete, the next step is to *Release* the service entry. .

\*DMS Integration at this point is not 100% complete. Some items may have to be entered manually.

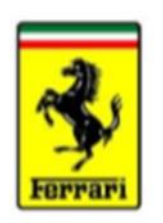

13

## Hints on Adding Line Data

• Note: Each line added is given a number that is associated to it. It is critical to know which line is registered to which number, as all data added will reference that number.

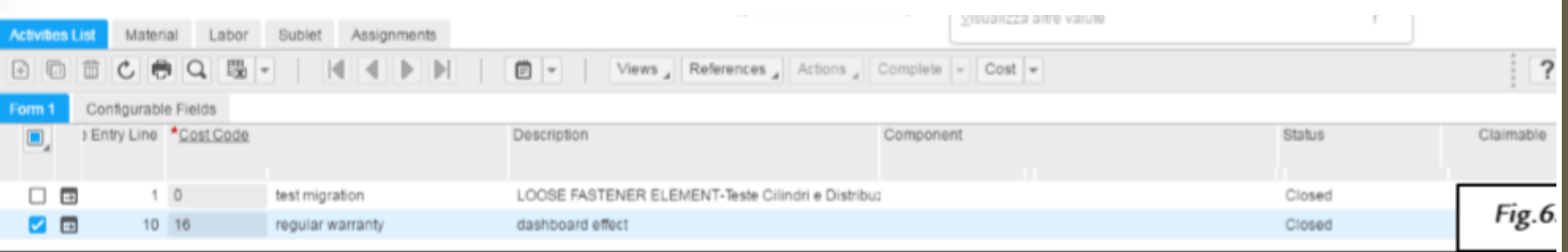

- Note the example above. The user has two lines, line 1 and line 10.
- Do not forget to save  $\overline{c}$  any data entered!

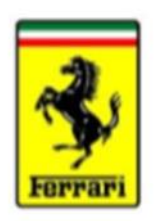

## Hints on Adding Materials

- To add materials (replaced parts), click the corresponding claim line under assignments, then click the <Material> tab.
- Clicking the  $\boxed{\boxdot}$  sign will create a new material line.

**\*Important to remember\*** Creating this new material line will generate a new "Line" number. This line number references the amount of lines within the materials list. The number that should not change is the "Activity Line Number", which directly references the claim you adding to. This is the case for any addition of materials, labor codes, and sublets.

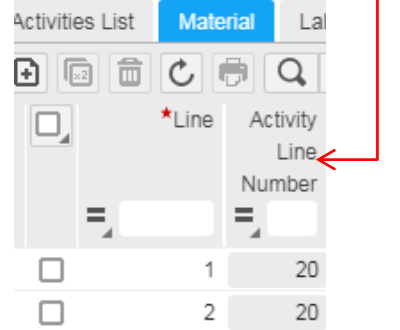

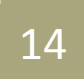

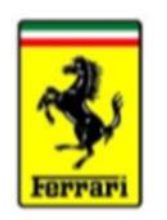

15

### Hints on Adding Materials

• The line added requires the user to enter the Spare Part Code and Quantity Consumed. Required data is marked with \*.

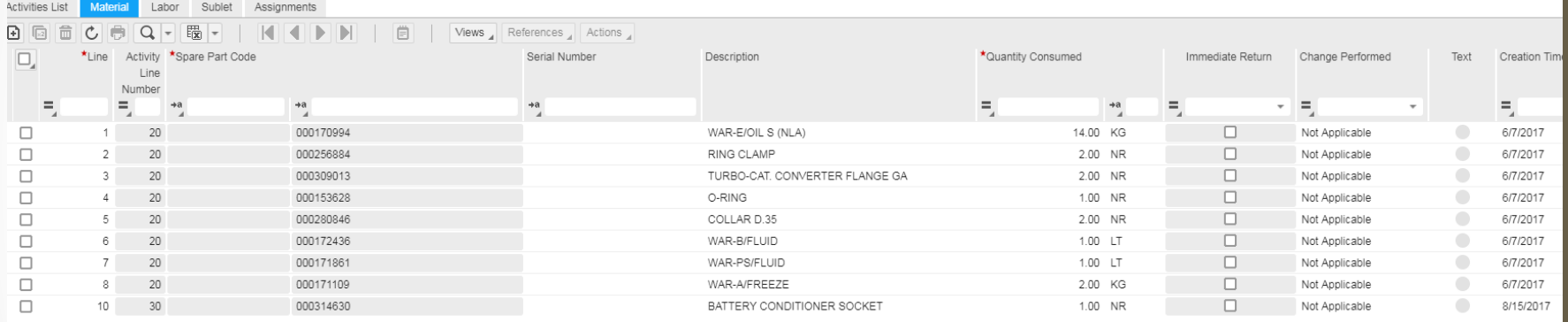

- It is recommended the user saves  $\overline{c}$  the data as they add more parts. When complete, save the data once more and proceed to parts.
- Note: All part numbers will be 9 digits.

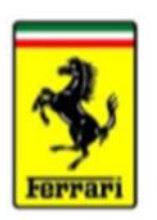

## Hints on Adding Labor

- To add labor, click on the <Labor> Tab after selecting the corresponding claim line.
- Entering the labor operation code under "Operation" will generate the description and hours.

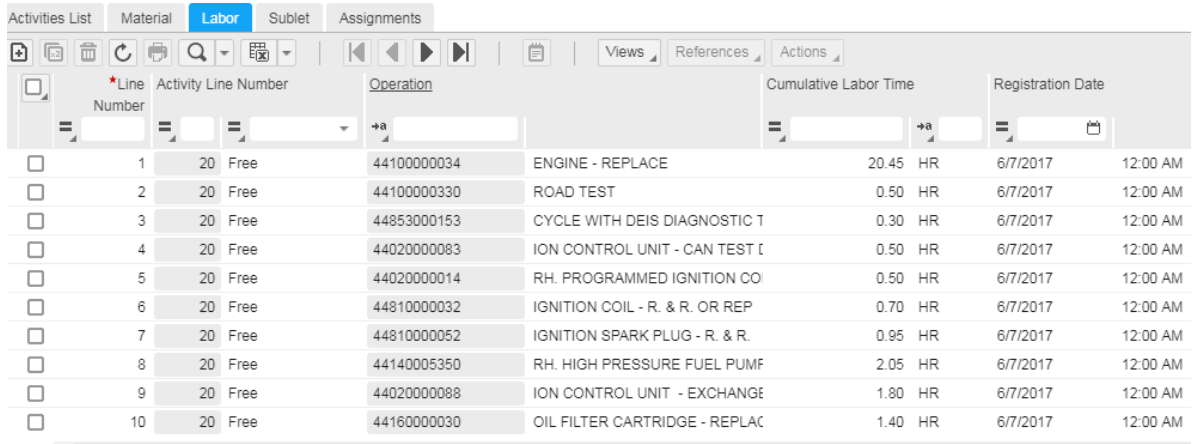

• Note: The first two digits of the labor operation code references the vehicle type. The total labor operation must be 11 digits long (including vehicle type).

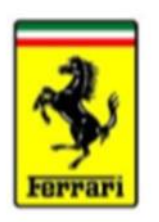

## Hints on Adding Sublet

- To add a sublet , click on the <Sublet> Tab after selecting the corresponding claim line.
- Sublet items can be generated by either a preloaded fluid selection or a custom entry.
	- To enter a fluid sublet, click the empty field under item. This will open a window with a selection of fluid types. Be sure to enter quantity.
	- To enter a custom sublet, fill out the description and quantity (leave the "Item" field blank). In the example below we see that under units, we have chosen "USD" for US Dollars. For more options on units, click the blank field under "Unit".

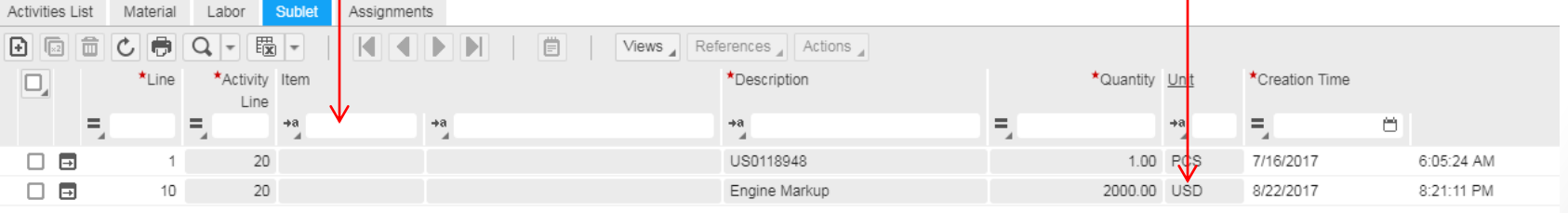

• Do not forget to upload sublet documentation.

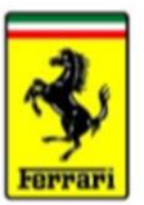

## Hints on Adding Assignments

- Note: "Assignment" is referencing the technician assigned to the repair.
- To add a technician, click on the <Assignments> Tab after selecting the corresponding claim line.
- Click the plus sign and be sure to reference the correct "Activity" line. Then, select the technician by using their Tech ID# or click the second empty field under "Technician" to bring up the dealership's full list.

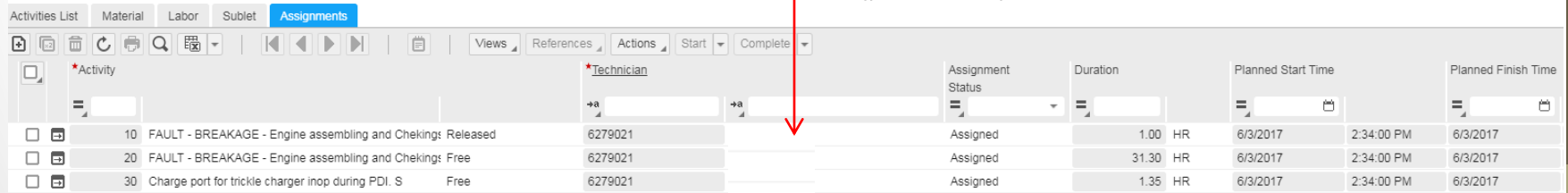

### Service Entry: Released

- *Released* Status indicates the vehicle's intervention is currently in progress by the technician.
- To release the SE, click <Release> at the top of the SE.
	- If "Current Owner" is selected as **No**, you will have to complete a change of ownership. <Actions>, <Ownership

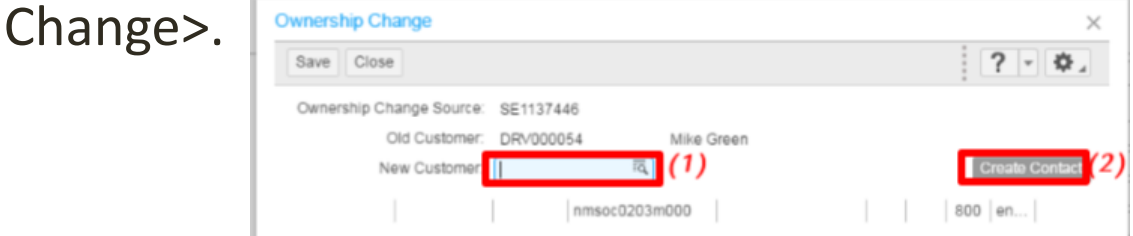

• The user is now able to "Release" the SE.

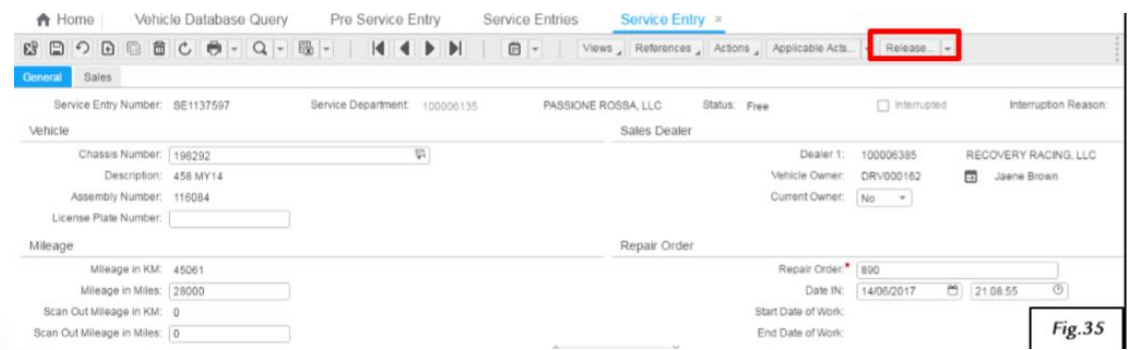

## Notes on "Select Device" Window

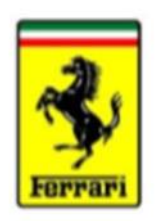

- Each time you change a SE status, you will be required to select a method for displaying any error reports generated (possibly by missing or incorrect data). This window will pop up automatically when a status change is selected.
- Next to device, type in "D" (Not case sensitive). This will display any reported errors in a separate tab.

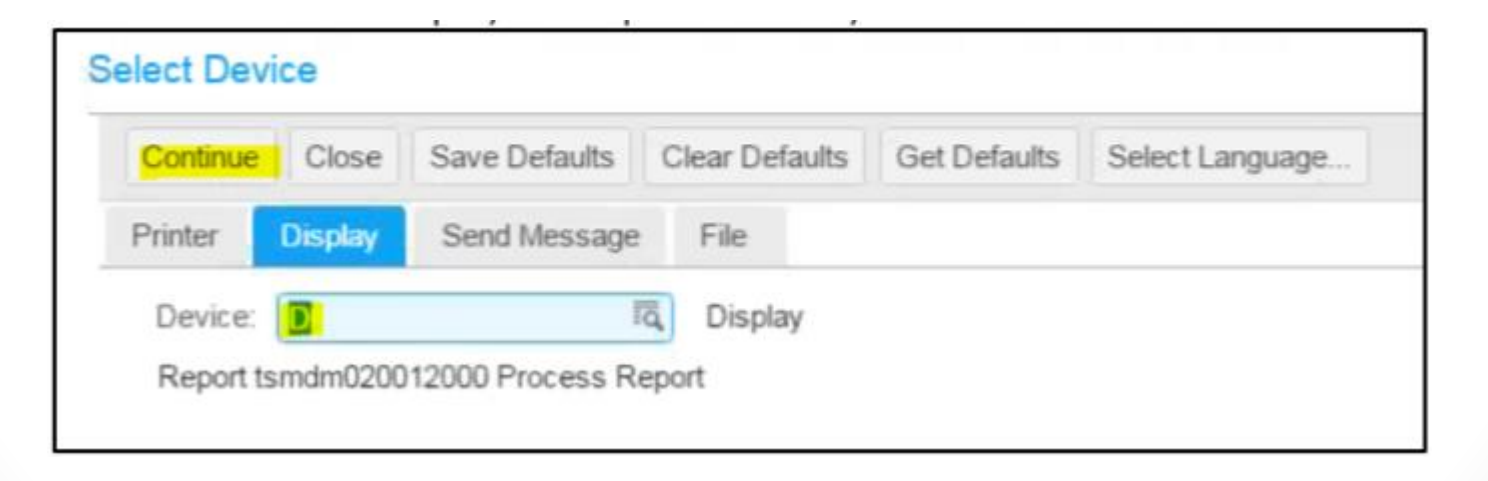

### Service Entry: Released

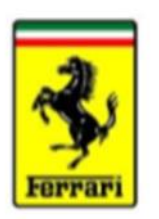

21

- *Released* status allows the dealer to report additional information as the vehicle intervention progresses. The SE will stay in *Released* status until all vehicle repairs are completed.
- Red On Line reports are now able to be opened.
	- To open a ROL, select the applicable claim line and click <References>, <ROL Link>. The system will open a new window called "Service Entry – ROL Link".

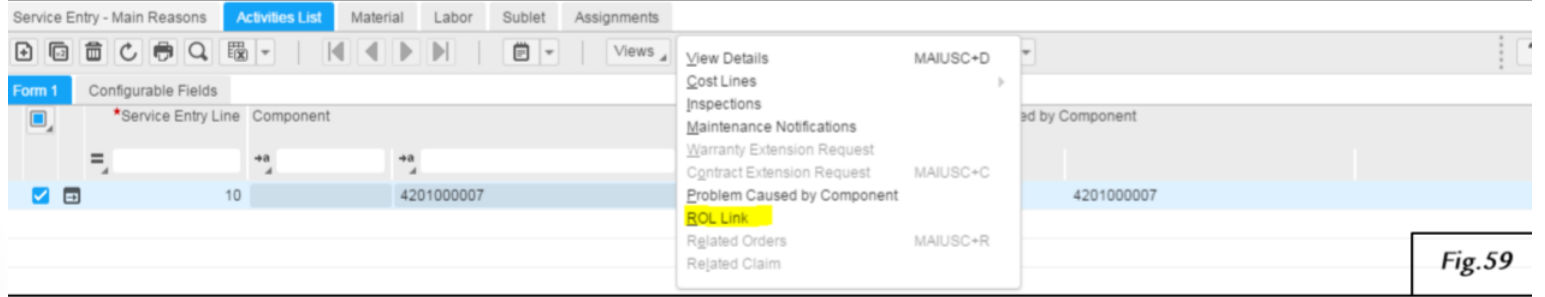

• To create the ROL, click <Actions>, <Create ROL>.

### Note: For ROL Policy and Procedures, please reference Bulletin #2410

### Service Entry: Released *Note on Immediate Returns*

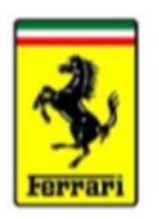

• It is possible for a ROL case to become an "Immediate Return". This will be indicated in the report itself, as shown below. Note that the ROL will not be closed until tracking info is uploaded.

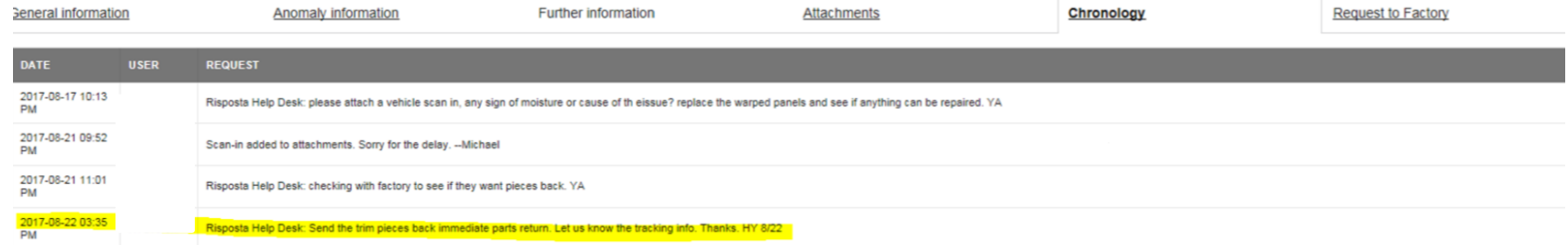

• For Immediate Returns select "Immediate Return" in corresponding activity line and proceed to "Conversion to Claim" instructions.

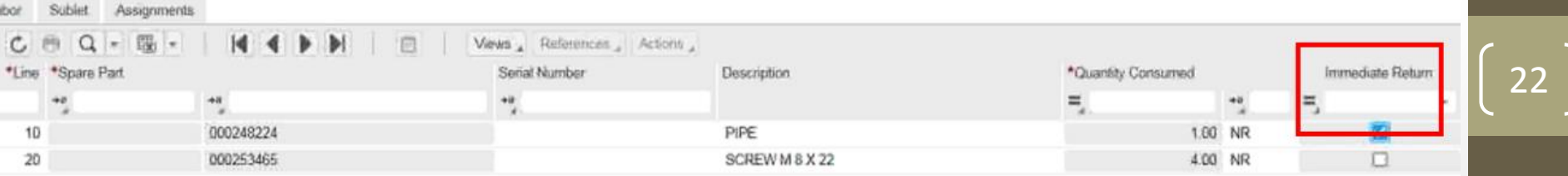

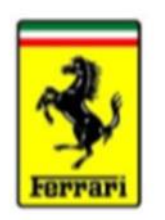

### Service Entry: Released

Once the vehicle repairs are complete and the ROL is closed, it is at this point the user will finish the added warranty/service lines that will eventually be submitted.

### **\*IMPORTANT\***

**BEFORE putting the SE into "Completed" status, you must completely fill in the claimable lines. If this is not done, the claim is not considered refundable by FNA.** 

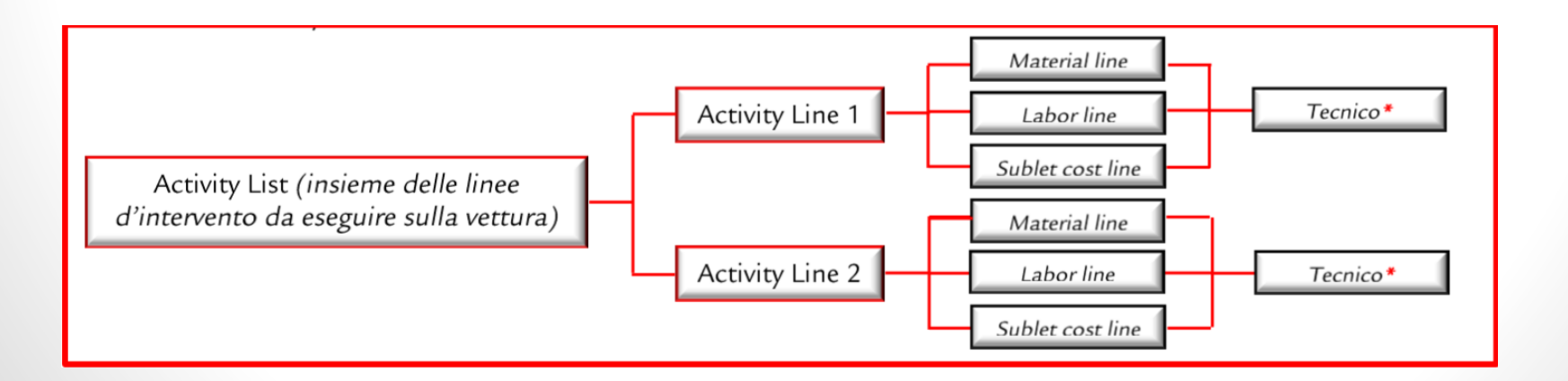

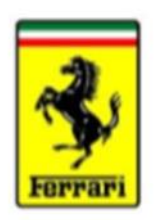

24

## Service Entry: Completed

- To *Complete* the SE, the user must fill in the following:
	- End Date
	- Delivery Time
	- Scan out Mileage
	- Scan out Date (Last punch date)
- To put the SE into *Complete* status, click <Actions>, <Complete>

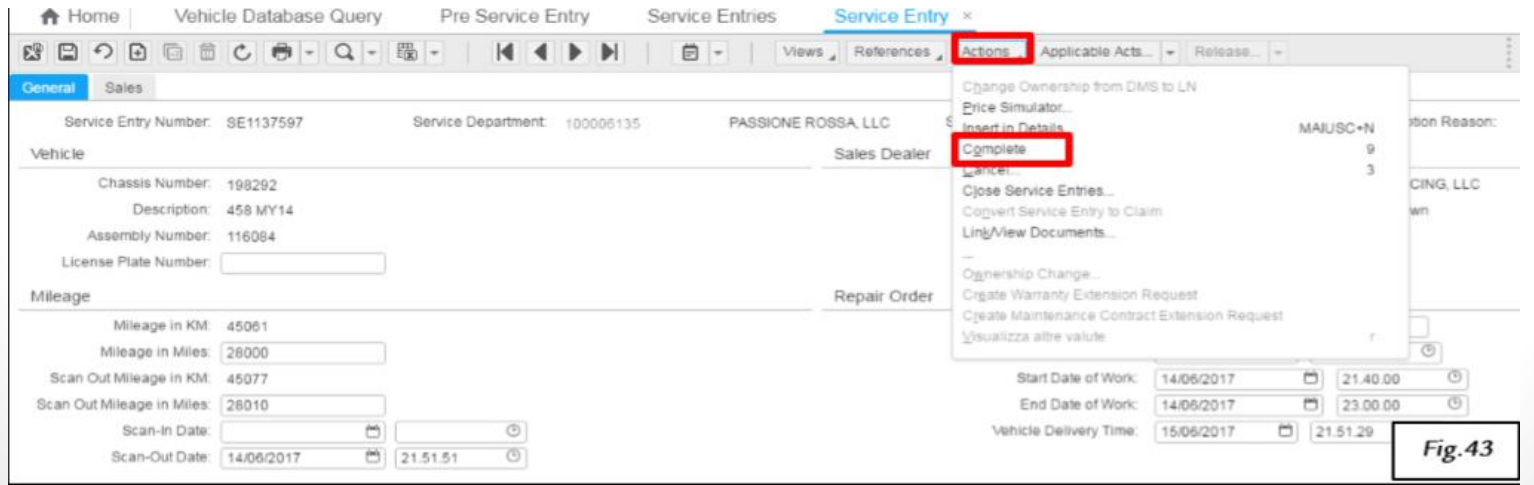

### Service Entry: Closed

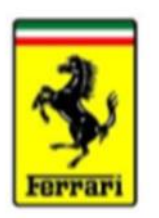

- Once the SE's status is changed to *Complete*, the user can now close the service entry. This is confirmation that the vehicle's Repair order is no longer open.
	- Remember, closing the SE does not change the status of the warranty claims!
- To *Close* the SE, click <Actions>, <Close Service Entry>, <Process>

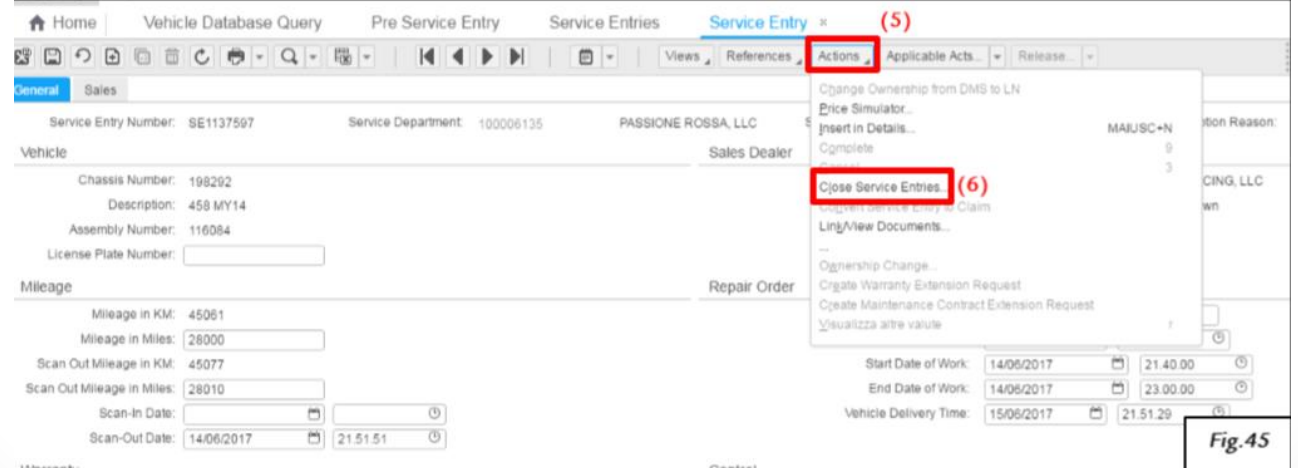

### Conversion to Claim

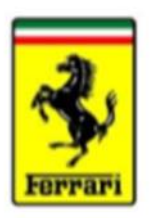

- Once the SE is in *Closed* Status, is it necessary to convert any claimable line(s) into actual warranty claims. To do this, select your claimable line(s) under the Activities List, and click <Actions>, <Convert>.
- Note: Only lines marked as "Claimable" can be converted.

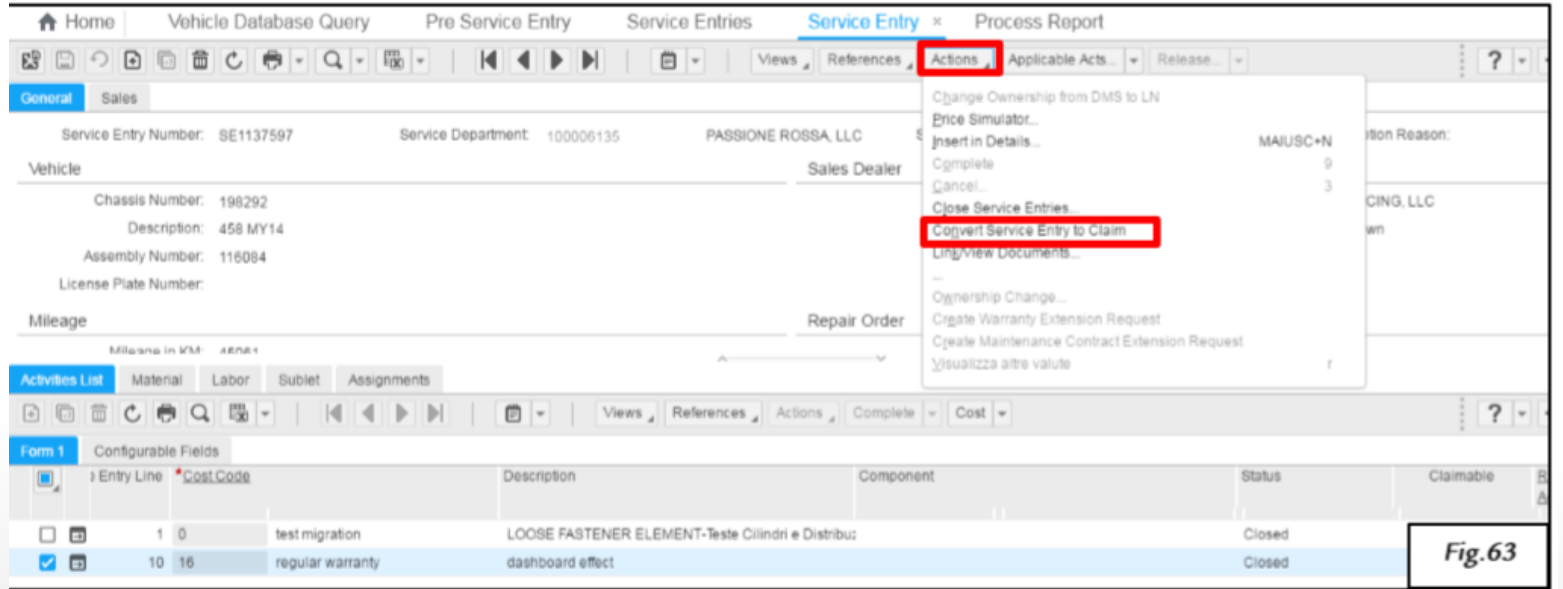

### Conversion to Claim

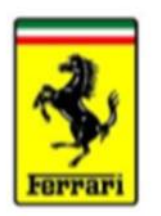

• To view the claim details, select the line under the Activities List and click <References>, <Related Claim>.

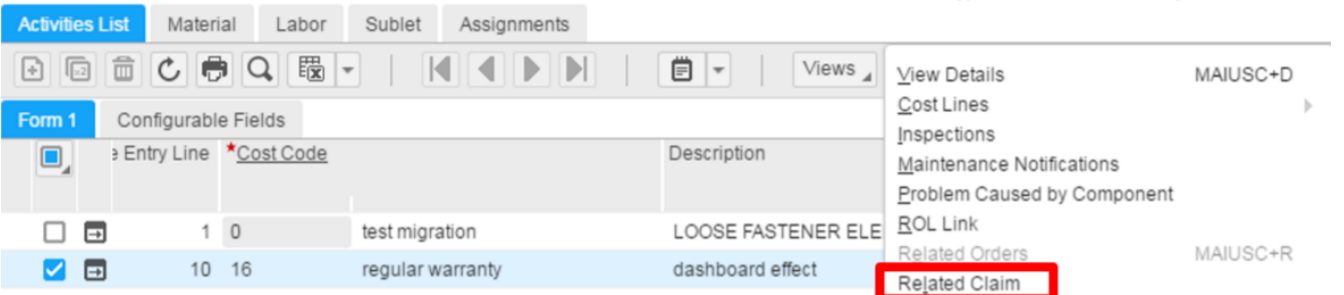

• Fill in any missing data including notes, uploads, etc.

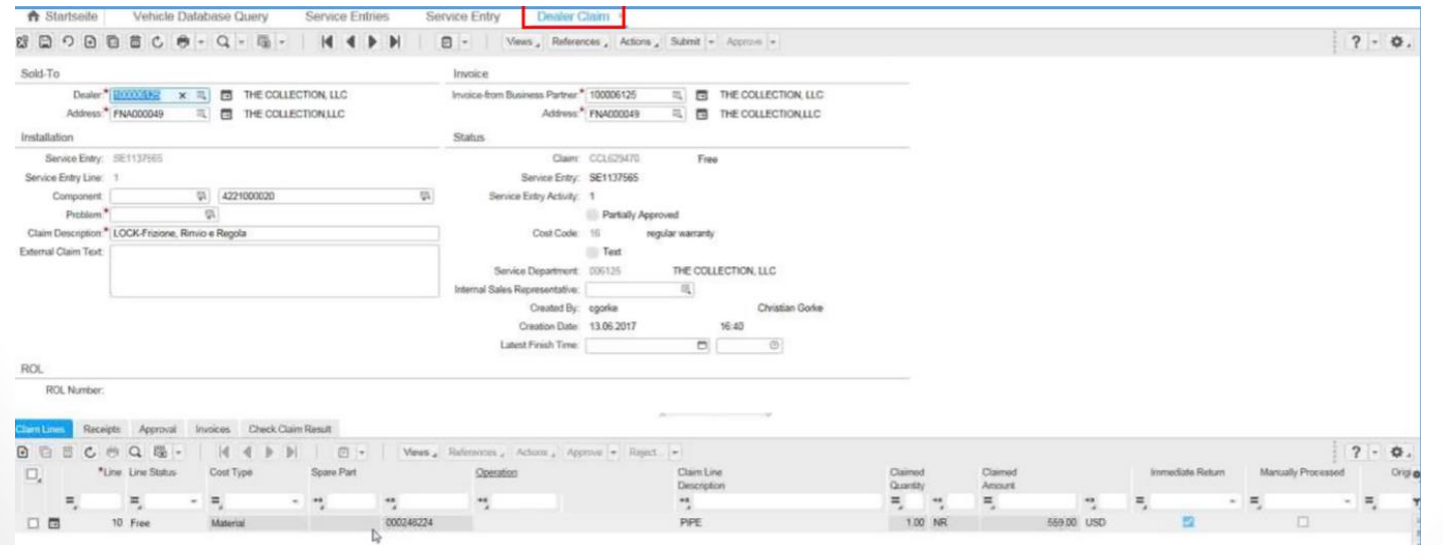

### Check Claim - Submit

• Once the claim has been reviewed and filled in, it is now time to check the claim. Click <Actions>, <Check Claim>.

- A traffic light system governs the check
	- Green: Claim meets FNA Standards
	- Yellow: Address the claim and make adjustments as needed. The user can still submit, but a second review of the claim is recommended before submission. Any missing or incorrect labor, parts, or component code must be corrected.
	- Red: Claim blocked, user intervention necessary.
- At this point, the user can submit the claim

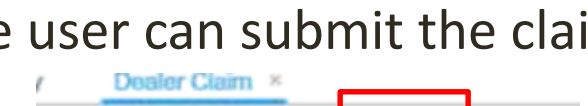

Views References Actions | Submit + Approve +

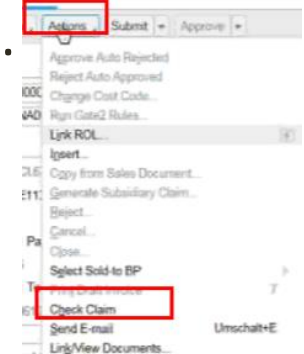

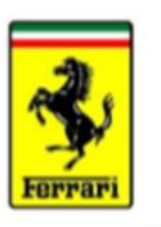

### Check Claim - Submit

- For Immediate Returns (as directed by ROL):
	- Select the line and click <References>, <Related Claim>
		- "Dealer Claim" Session will be opened
		- <References>, <Related Claim>
	- Click <Submit>

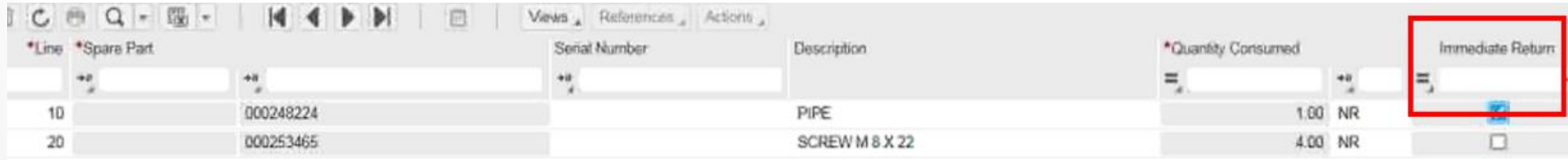

Note: There is no need for Immediate Return claims to run through the checks.

### Claim Status'

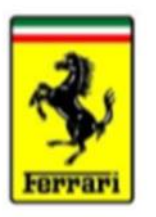

- Free: Temporary Status (The claim has been created in the service entry, but not yet submitted to FNA. At this point you can still modify the claim.
- Modified: Claim returned to the dealer for corrections/questions.
- Pending Approval. Claim is waiting for FNA warranty to review.
- Approved: Claim approved or partially approved by FNA.
- Rejected: Claim rejected by FNA. Note: Dealer will receive an email from FNA.
- Canceled: Claim canceled/Deleted
- Closed: SE closed, claims not yet converted.
- Note: All claims are viewable from the New Modis home screen. It is also possible to submit free status claims from this management screen.
	- To access, click <Aftersales Services>, <Warranty Management>

### Service Entry Flow Chart

rnoon

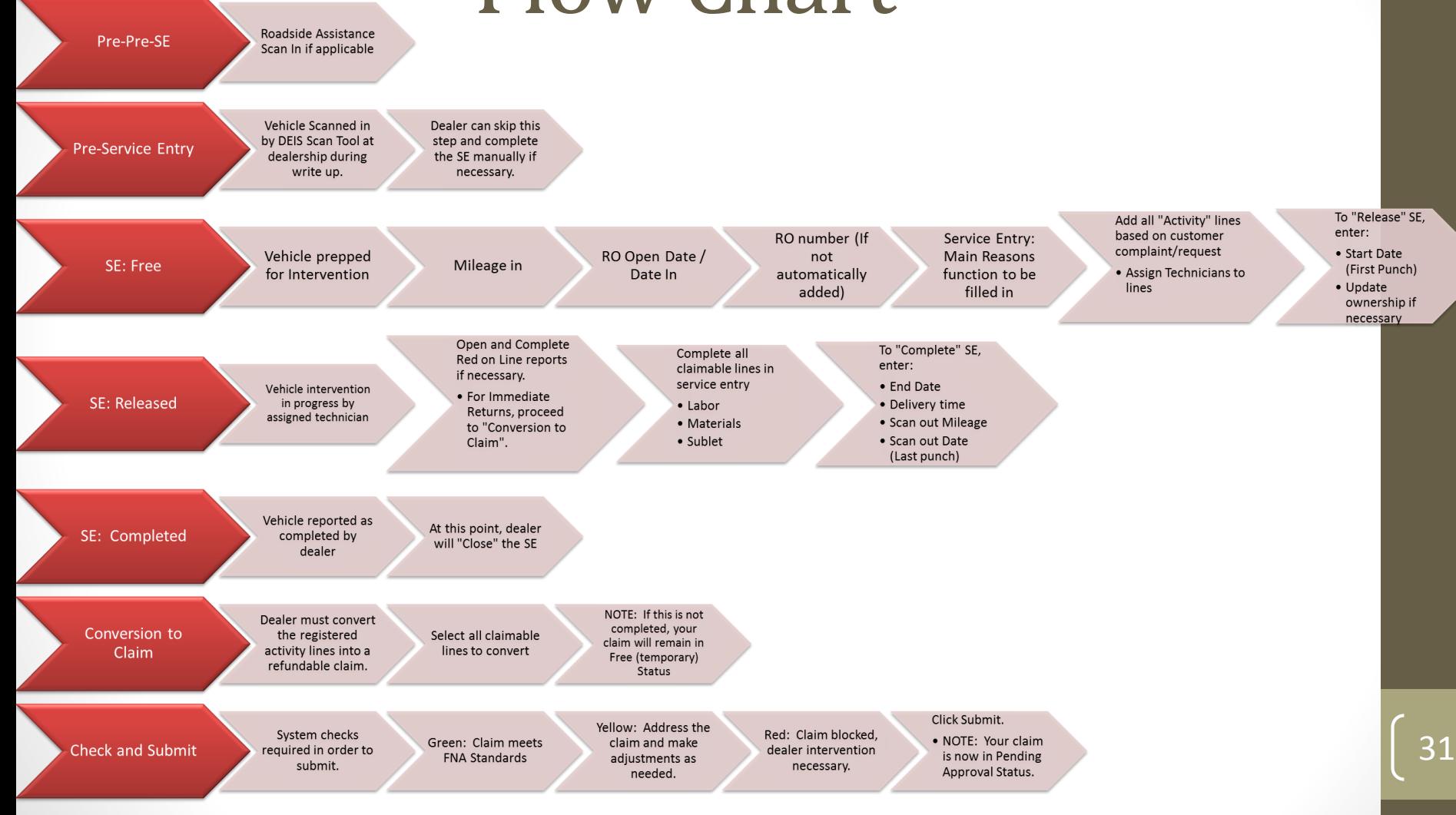